# Prestigio PSP5530 DUO

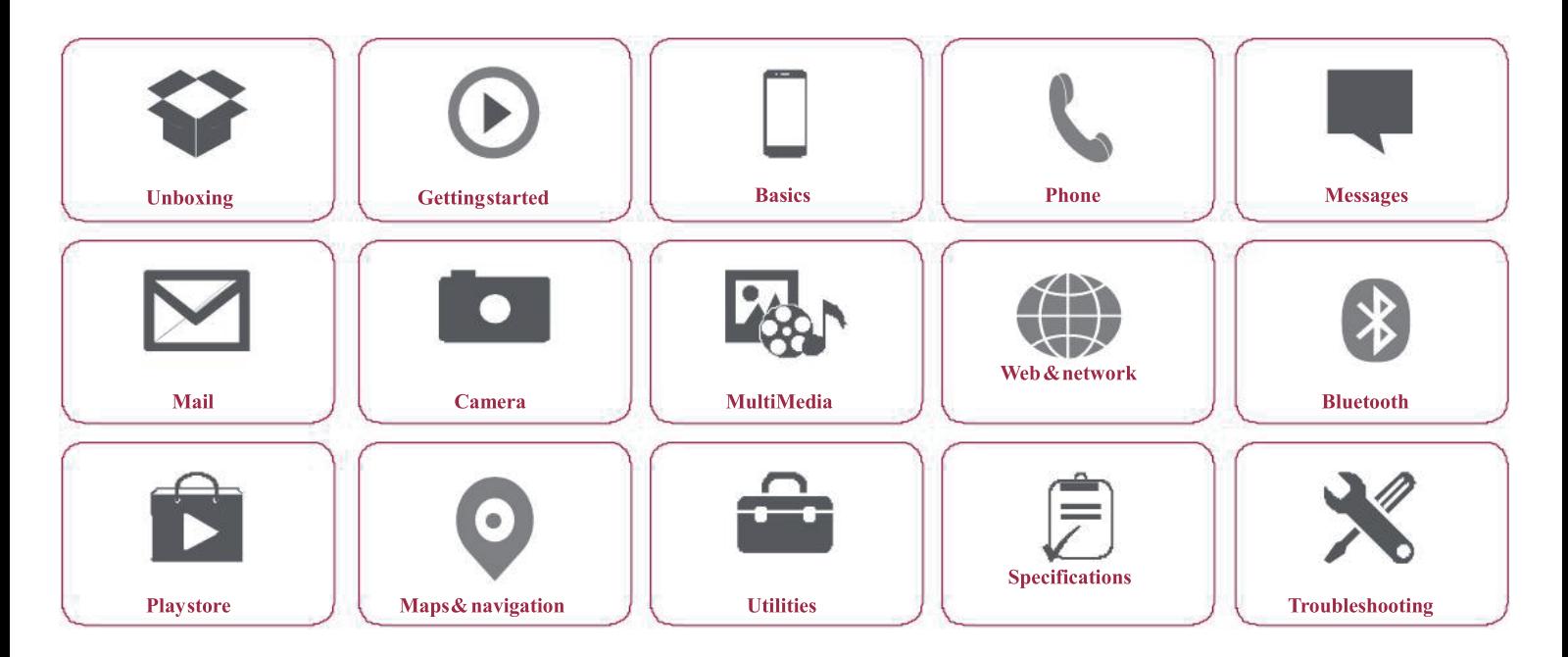

Youmay find detailed warranty informationat: www.prestigio.com/support/warranty-terms. ©Copyright 2014 Prestigio. All rights reserved.

# **Prestigio Unboxing**

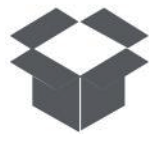

Inside your package Your phone at a glance **Buttons** 

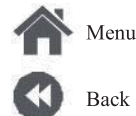

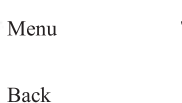

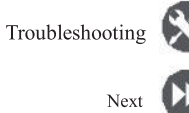

Insideyour package

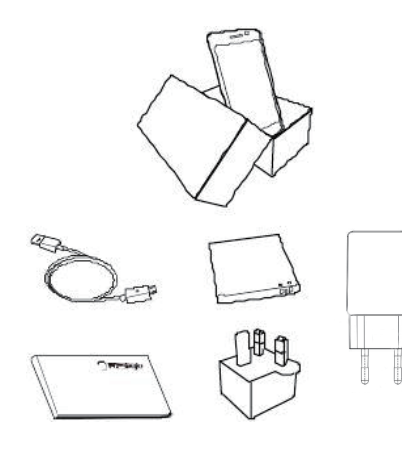

- Prestigio  $\bullet$ MultiPhone
- USBcable  $\bullet$
- **Battery**  $\bullet$
- Adapter  $\bullet$
- Travel adapter (for  $\bullet$ UK only)
- Quick start guide  $\bullet$ Legal & safety  $\bullet$
- notices
- $\bullet$ Warrantycard

# Your phone at a glance

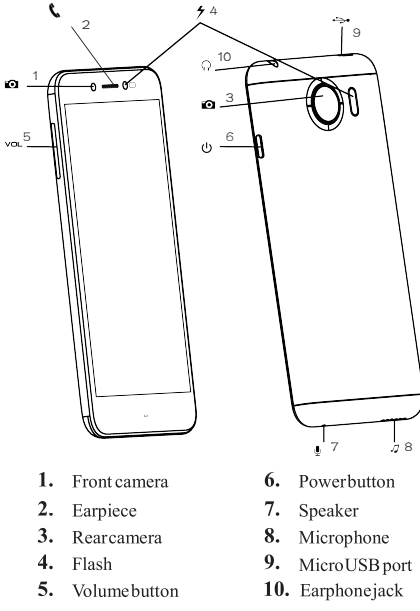

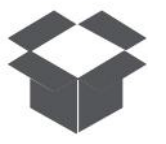

**Insideyour package Your phone ataglance Buttons**

### **Buttons**

Theback,start andsearchkeyshelpyounavigate

#### yourphone.

- Tap  $\implies$  to openalist of options available on the current screen. To open the list of recent apps, tap and hold  $\implies$ .
- Tap  $\frown$  to returnto the homescreen.
- Tap  $\leftarrow$  toreturntotheprevious screen.

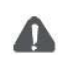

Do notcovertheantennaareawith yourhandsorotherobjects.This may causeconnectivityproblems ordrainthe battery.

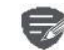

Pleasereadthe"Legal andsafety notices"inyourpackagebeforeuse.

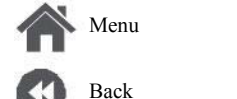

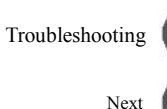

# Начало работы Prestigio Getting started

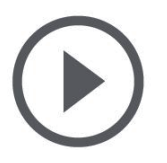

**Installation Вилиписки 1 0 wet on your phone Home screens**<br>List menu

Меню

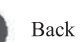

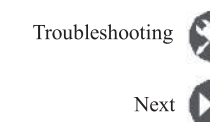

**Домашние экраны**

Pres giornalistic di presente di presente di presente di presente di presente di presenta di presente di presente di presente di presenta di presenta di presenta di presenta di presenta di presenta di presenta di presenta Prestigio. To get the most from your product and enjoyall that Prestigio has to offer, please visit: **www.prestigio.com/catalogue/MultiPhones**

For more details about your product, please visit: www.prestigio.com/support

### **Installation**

**Включение телефона** www.prestigio.com/support/www.prestigio.com/support/www.prestigio.com/support/www.prestigio.com/support/www.prest<br>Literature  $\sin g$ . Remember to turn off your mobile phone before removing the rearpanel.

выключить мобильный телефон перед перед перед перед перед перед перед перед перед перед перед перед перед перед

Remove the rearpanel.

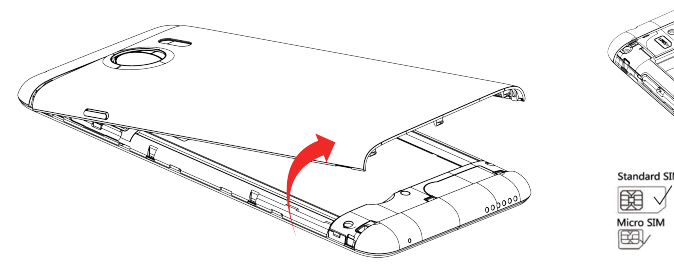

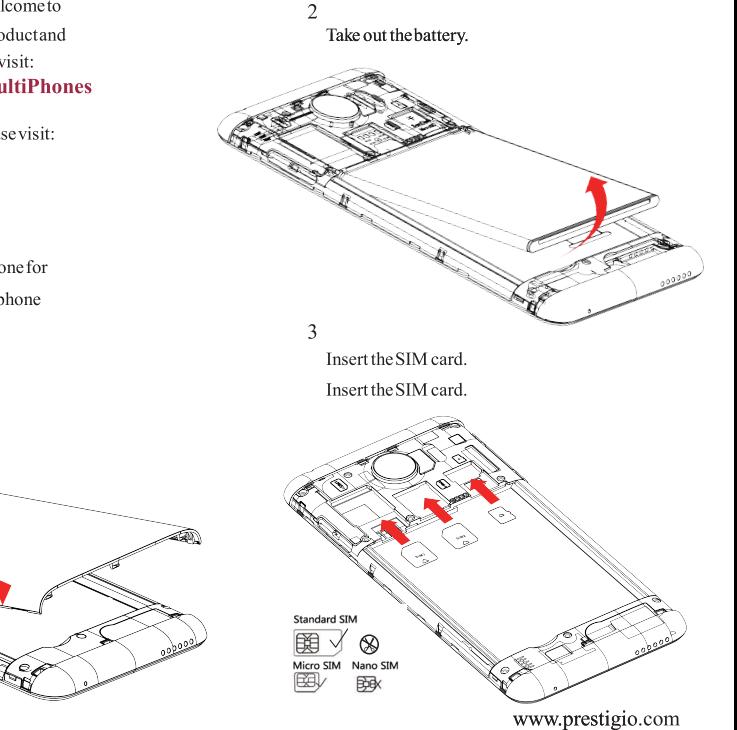

**Installation** Power on your phone Home screens Listmenn

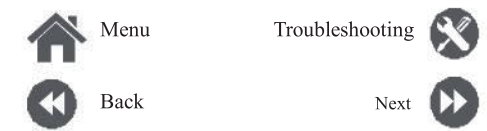

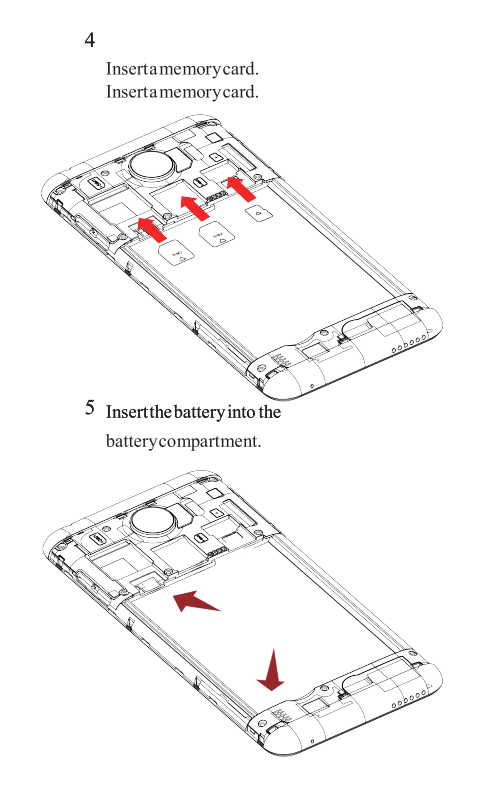

6 Put the rear panel back.

- The use of incompatible SIM cards,  $\bullet$ manuallycutSIMcards, or SIMcard adapters may damage the cards or the device, and it may corrupt the data stored on the cards.
- Scratching or bending of the SIM  $\bullet$ cards may result in the loss of contacts and information, so be careful when handling, inserting, or removing the cards.

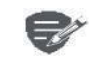

Frequent writing and erasing of data shortens the lifespan of memory cards.

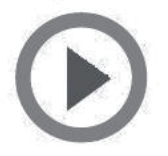

**Installation** Power on your phone Home screens Listmenn

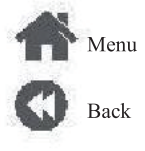

# Troubleshooting Next

#### Dual SIM standby

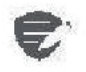

The device supports two SIM cards for voice calls and data connection. During a voice call ordata transfer via one SIM card the other SIM card becomes inactive(not registered with your mobile) network operator). This means that you cannot receive incoming calls or use data connection via the inactive SIM card. When the call or data transfer ends both SIM cards will become active and show on the list of registered networks.

### **Power on your phone**

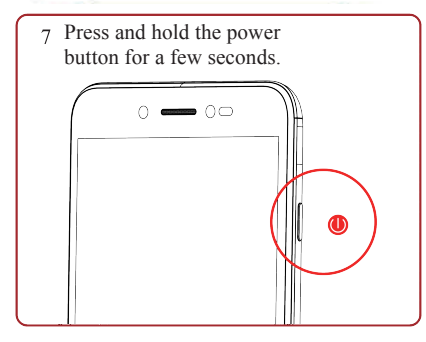

When turning on the device for the first time, follow the on-screen instructions to set up your device.

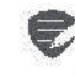

Toturnoffyourphone, press and hold the power key, and and then tap Power offon the pop-up screen.

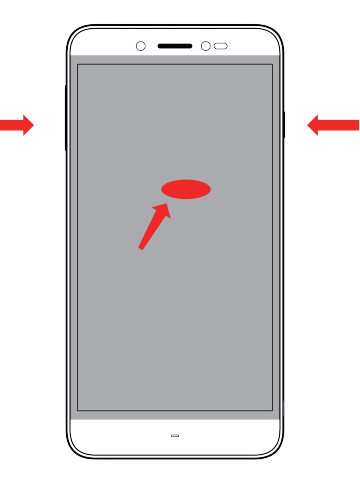

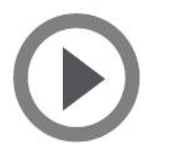

**Installation Poweronyourphone Home screens Listmenu**

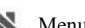

Menu

Back

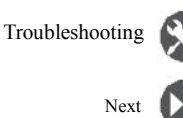

### **Homescreens**

Yourhome screenisthestarting point toaccess all of your phone's features. The home screen can have multiple panels. To viewother panels, swipe left orright.

 $Tap \rightleftarrows$  to return to the home screen. Yourphone's home screenconsists of the following:

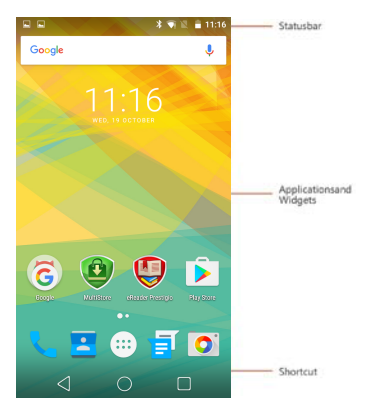

### **Personaliseyour wallpaper** Pick your favourite photo as your Home wallpaper. Choosefromtheavailablewallpapers, or useany photo you have taken with the camera.

- 1. On the home screen, tap  $\Rightarrow$  **Wallpaper**
- **2.** Selectan imageandtap**Setwallpaper**.

#### **Addanappicontohome screen**

- **1.** On the homescreen, tap  $\left($  as  $\right)$  to open the list menu.
- **2.** Tapandholdanapplicationicon.
- **3.** Dragit intoapanelpreview.

### **Removeanitemonhome screen**

- **1.** Tapandholdan itemtoremove.
- **2.** Dragtheitemtothe**Remove**option.
- **3.** Whenthe**Remove** optionturnsred,release theitem.

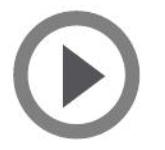

**Installation Poweronyourphone Home screens Listmenu**

Menu

Troubleshooting

Back

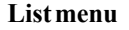

All yourapps' icons can be found on the list menu.<br>On the home screen, tap to  $\frac{222}{322}$  open the list menu. On the home screen, tap to Tap  $\longleftarrow$  or  $\bigcirc$  toreturntothehomescreen. Your phone'slistmenu consists ofthefollowing:

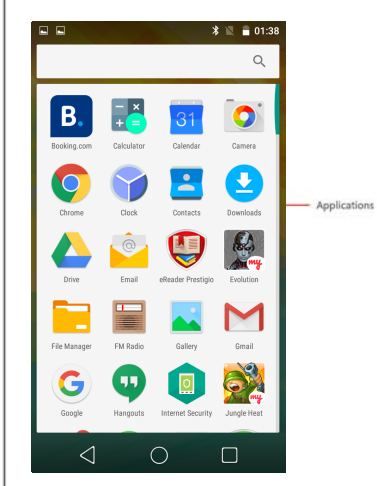

Next www.prestigio.com

# **Prestigio Basics**

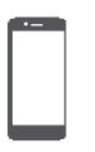

### **Fingertips**

**Chargethebattery Connect toyour PC Rotate thescreen Lockandunlockthe screen Use thenotificationspanel Enter text Systemupdate Statusicons**

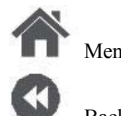

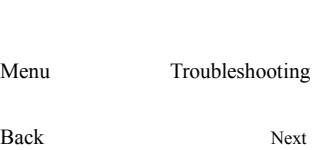

# **Fingertips**

Only use your fingers to use the touch screen.

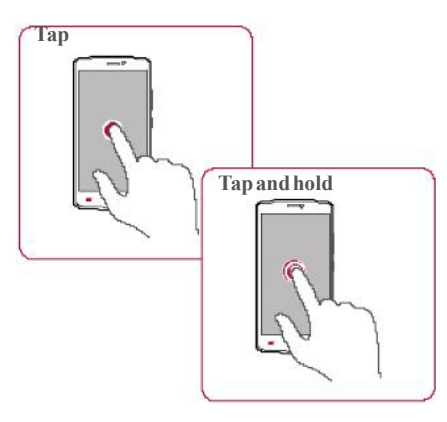

- **•** Toopen anapplication, to select amenu item, topressanon-screenbutton, orto entera characterusingtheon-screenkeyboard, tapit withafinger.
- **•** Tapandholdan itemformorethan 2seconds toaccess availableoptions.

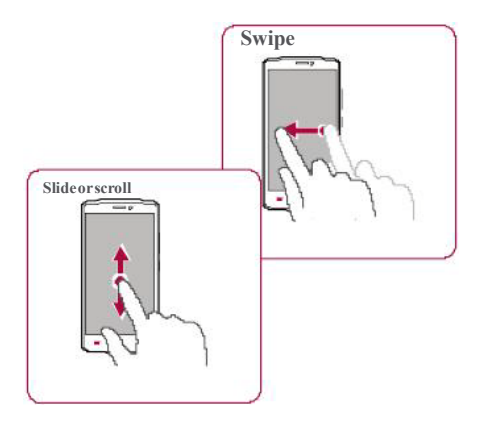

- **•** Quicklyswipe yourfingerverticallyor horizontallyacrossthescreentogotoother homepages,scrollthrough documents, and more.
- **•** Slide your finger vertically across the screen to opendrop-downmenu. Dragupor downto scroll.

### **Fingertips**

**Chargethebattery Connect toyour PC Rotate thescreen Lockandunlockthe screen Use thenotificationspanel Enter text Systemupdate Statusicons**

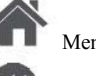

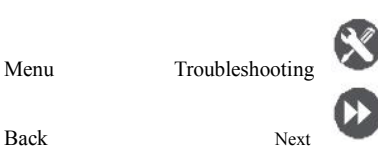

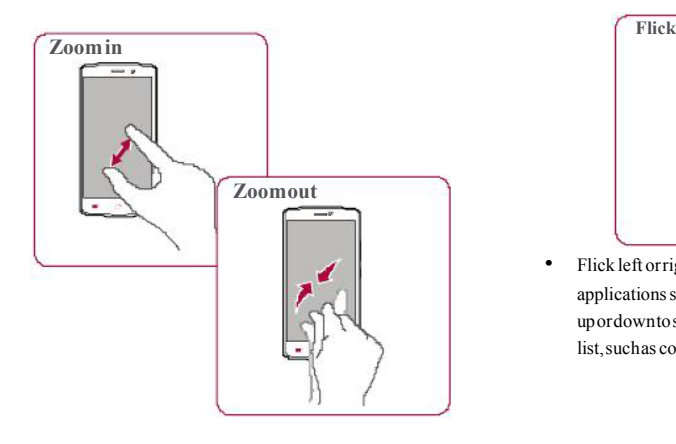

- **•** Spreadtwofingersapart onawebpage, map, orimagetozoominapart.
- **•** Pinchtwo fingers together onaweb page, map, orimagetozoomoutapart.

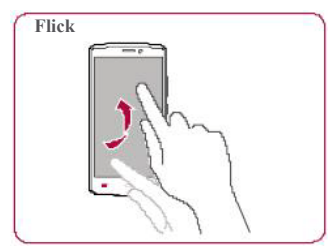

• Flick left or right on the home screen or the applications screen to seeanotherpanel. Flick upordownto scroll throughawebpageora list,suchas contacts.

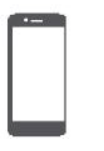

**Fingertips**

#### **Chargethebattery**

**Connect toyour PC Rotate thescreen Lockandunlockthe screen Use thenotificationspanel Enter text Systemupdate**

**Statusicons**

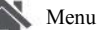

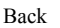

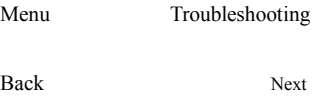

# **Chargethebattery**

Anewbattery is partiallycharged. Thebattery iconattheupper-right cornershowsthelevel of chargingstatus.

- **1.** Plugthesmall end ofthechargerinto themicro USBport ofthedevice, and plugthelargeend ofthechargerintoanelectricsocket.
- 2. Afterbeing fully charged, disconnect the device fromthecharger. First unplug thechargerfrom thedevice, and thenunplug itfromtheelectric socket.

Always useauthenticaccessoriesto optimiseyourbatteryperformance. Non-authenticaccessories(eg.chargers) candamageyourbatteryandevenyour phone.

**Optimise yourbatteryperformance** Here are some tips to help you optimise your batteryperformance.

- **-** Always ensurethat yourphoneprofileis appropriatelyset tomeet youractual usage.
- **-** Ifyouarenot usingBluetooth,Wi-Fi,GPSor other applications, turnthemoff.
- **-** Adjust theintensityof yourdisplayscreen's backlight tolowormediumlevelandforthe shortest duration.
- **-** Avoid using orplacing yourphonenear magneticobjects(eg. aradio ortelevision) oron metal surfaces, which will impact the networkconnection andultimately drainpower fromyourbattery.

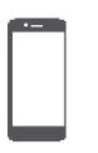

**Fingertips** Charge the battery

**Connect toyour PC** 

### **Rotate the screen**

Lockandunlock the screen Use the notifications panel Enter text **System**update **Statusicons** 

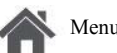

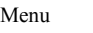

Back

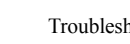

# Troubleshooting

# Next

# Connect to your PC

You may need to connect your phone to a PC in order to complete activation. Your phone's micro USB portallows you to exchange media and other  $files with a PC$ 

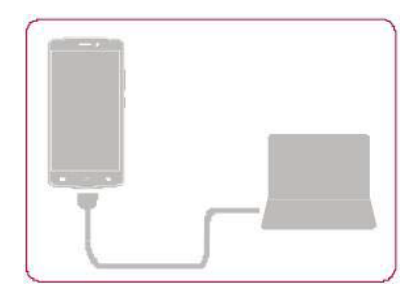

Loadfiles from your PC

- 1. Connect your phone to the PC with the included USB cable.
- 2. Open the notifications panel, and then tap Connected as a media device > Media device (MTP).
- 3. Transfer files between your phone and the PC.

### **Rotate the screen**

For many screens, you can automatically change thescreen orientation from portrait to landscape by turning your phonesideways. Whenentering text, you can turn your phone sideways to bring up a biggerkeyboard.

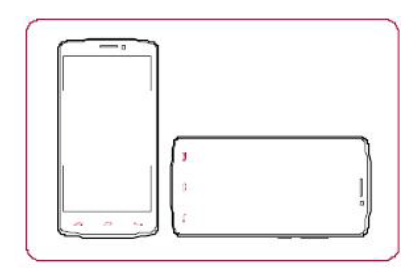

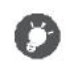

To prevent the display from rotating automatically, open the notifications panel and deselect **Autorotation**.

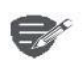

- Some applications do not allow screenrotation.
- Some applications display a different screendepending on the orientation

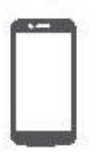

**Fingertips Chargethebattery Connect toyour PC Rotate thescreen Lockandunlockthe screen Use thenotificationspanel Enter text Systemupdate Statusicons**

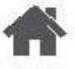

Menu

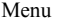

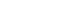

Back

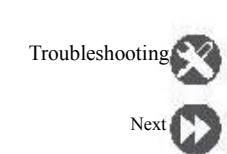

# **Lock and unlock the screen 1 2.** Selectyour desired timespan.

When notin use,lockyour phoneto prevent unwantedoperations and savethebattery power.

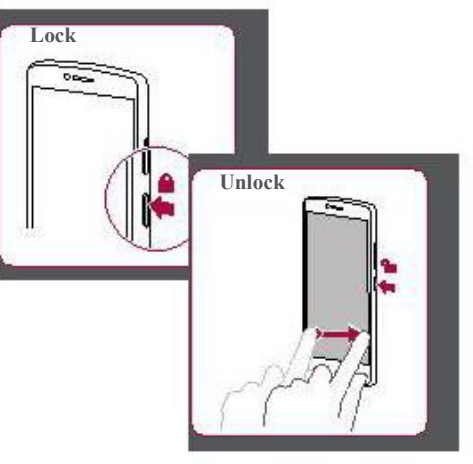

### **Autolock**

Youcanset atimespan forthescreento belocked

- automatically.
- **Sleep**.

**1.** Onthelistmenu, tap **Settings**>**Display**>

**Setscreenlockpattern** Protectyourpersonalinformationandprevent othersfromusingyour phonewithout your permissionbysettingascreenlock pattern, PIN,or password.

**Screenlock**.

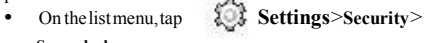

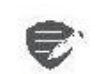

Whenyourphoneislocked,Your phone canstill:

- **•** Receivecalls, text messages,and other updates.
- **•** Playmusic.
- **•** Adjust thevolume.

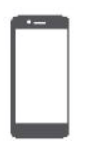

### **Fingertips** Charge the battery **Connect toyour PC**

**Rotate the screen** Lockandunlock the screen Use the notifications panel **Enter text System**update

**Statusicons** 

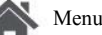

Menu

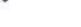

Back

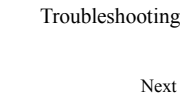

Next

# **Use the notifications panel**

Slide down from the top of the screen to open thenotifications panel. When you get a new notification, you can open it to see what event or new info you have received. You can also quickly access settings from it. It allows you to easily turn airplane mode, Wi-Fi, and Bluetooth on and off. It also provides a shortcut to set the brightness and orientationofyourscreen.

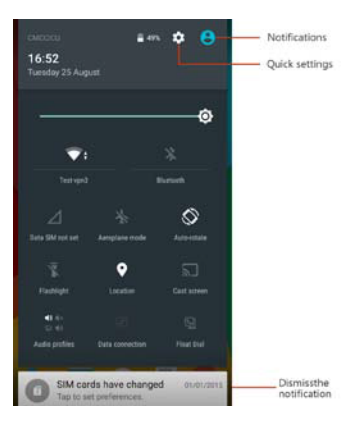

### **Entertext**

Usetheon-screen keyboard to entertext, such as contact information, mail, and webaddresses.

### **Use the keyboard**

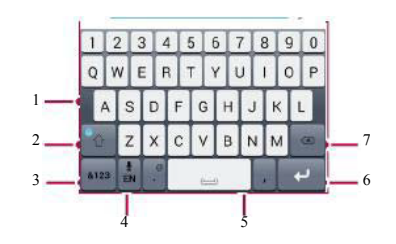

- 1. Characterkeys
- 2. Shiftkev
- 3. Numbers and symbols key
- 4. Entertext by voice
- 5. Spacekey
- 6. Enter key
- 7. Backspacekey

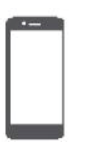

**Fingertips Chargethebattery Connect toyour PC Rotate thescreen Lockandunlockthe screen Use thenotificationspanel Enter text Systemupdate Statusicons**

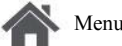

Menu Troubleshooting

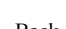

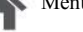

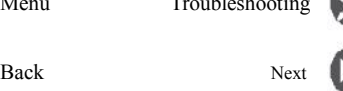

### **Enter textbyvoice**

Youalsocanenterthetext byactivating thevoice input featureand then speak into the microphone. Yourphonedisplays what youspeak. Voicetyping: tap on the screen.

#### **Copyandpaste text**

**•** Tapaword,dragthecircles beforeandafter

the word to highlight the section you want to copy,andtap.

**•** Topastethetext, tapandholdat thepoint whereyouwantto pastethetext.Tap**Paste**.

### **Systemupdate**

Yourphonecancheck andnotifyyouifthereisa newupgradeavailable. Youcanalsomanually check ifthereisanavailableupdate. Youcanset this option in **Settings**>**Aboutphone**>**updates**.

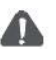

Donot pressanykeyswhilethedevice is upgrading.

### **Statusicons**

The icons in the status barat the top of the screen giveinformationabout yourphone:

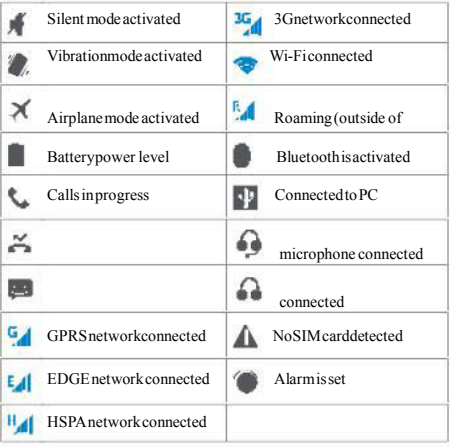

# Prestigio Phone

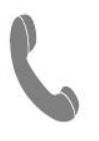

**Calls Contacts Contactgroups**

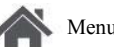

Menu

Back

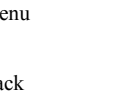

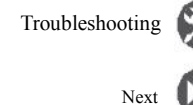

Learntousecalling functions, suchas making and answering calls, usingoptionsavailableduringacall orcustomisingandusingcall-relatedfeatures.

# **Calls**

### **Makeandendacall**

1. On the home screen or list menu, tap

#### **Phone**.

- 2. Tap **iii** toopenthedialpad.
- **3.** Enterthephonenumber, and thentap .
- **4.** Tap **t** toend a call.

### **Answeracall**

When you receive a phonecall from a contact, the incomingcall screen appears. To pick up the phone, Slide  $\mathbb{Q}$  to.

**Silenceanincomingcall**

When acall comes in, press the powerbutton or volumebutton to mutetheringing soundwithout rejectingthecall

### **Setupaconference call**

Ifnetworkisavailable, youcanmakethefirst call or acceptacall. Thensimply dial each subsequent call toadditto theconference.

- **1.** Duringacall, tap **the constraint of the constraint During and L** person.
- **2.** Thesecondnumberis dialled,andthefirst call is put onhold atthistime.
- **3.** Tap  $\uparrow$  to add the contact to a conference call.

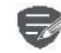

MakesureyourSIMcardis enabledwith conferencecalling service.Contact your mobileoperatorfordetails.

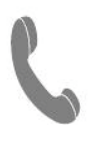

**C a l l s**  $\bf{Contents}$ Contactgroups

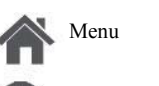

Back

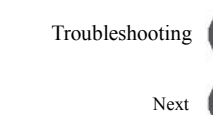

**M a k e a n e m e r g e n c y c a l l** In some regions, you can make emergency calls even if you do not have a SIM card installed or your SIM card has been blocked.

- 1. On the home screen, tap **Phone**.
- **2.** Tap **II** to open the dial pad.
- **3.** Dial the emergency number for your location, and then tap  $\mathfrak{t}_\bullet$  .

If you are out of base station coverage, you will not be ableto make an emergency call.

In Europe, the standard emergency number is 112; in the UK, it is 999.

### Contacts

Contacts are stored in one of the two available phonebooks: SIM phonebook (locatedon your SIM card) or the Smart phone book (located on your phone).

**•** To view your contacts, tap **People** on the home screen or list menu.

#### **S e a r c h fo r a c o n t a c t**

- **1.** Scroll up or down the contact list.
- 2. Tap and enter the first few letters of the name in the search bar.
- **3.** Select the contact from the option list.

**A d d a n e w c o n t a c t**

#### **M e t h o d o n e :**

- **1.** On the home screen or list menu, tap **P h o n e** .
- **2.** Tap **ii** to open the dialpad.
- **3.** Enteranumber, tap  $\mathbf{I}_{\mathbf{A}}$  **Add to contacts**.
- 4. Adddetails as desired.
- **5.** Tap **Done** to finish and save.

#### **M e t h o d t w o :**

- 1. Goto Peopletoview the contact list.
- **2.** Tap  $\mathbf{I}_{\mathbf{L}}$  to add a new contact.

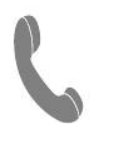

**C a l l s**  $\Gamma$  **c c ontacts C o n t a c t g r o u p s**

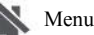

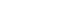

Back

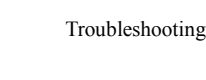

Next

### **Import/Export contacts**

- **1.** Go to **People** to view the contact list.
- **2 .** Tap  $\downarrow$  > **Import/export**.
- **3.** Select the contacts storage.
- **4.** Follow the prompts to finish.

### **Delete contacts**

- **1.** Go to **People** to view the contact list.
- **2 .** Tap  $\uparrow$  >**Delete contact**.
- **3.** Choose the contacts you wish to remove.
- **4.** Tap OK to delete the contacts.

### **Contact groups**

Youcan group your contacts as different groups. For different groups, you can use different identifications, and send messages to agroup.

Addcontacts to a group

- **1.** Go to **People** to view the contact list.
- **2 .** Tap **s** to view contact groups.
- **3 .** Tap  $\rightarrow$  to add contacts to a group.
- **4.** Enteryour group's name, and tap  $\mathbb{Z}_+$  to add contacts.

# **Prestigio Messages**

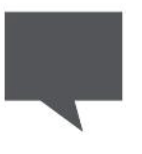

### **Sendamessage**

**Checkyourmessage Replytoamessage Forwardordeleteamessage Delete aconversation**

Messageslet youexchangetext messages with otherSMSandMMSdevices viayour cellular connection.Yoursent andreceivedmessages are neatlygrouped intoconversations,bycontact name orphonenumber.

## **Sendamessage**

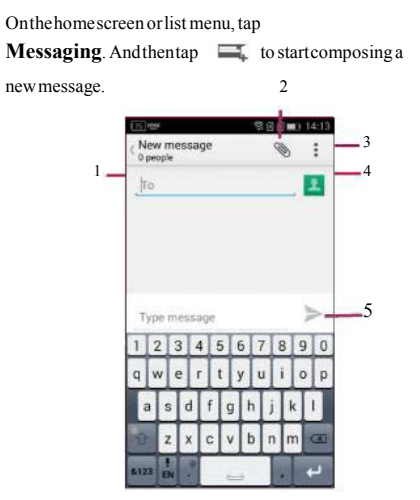

- **1.** Enteraphonenumber
- **2.** Addpicture/video/audio/slideshow
- **3.** Moreoptions
- **4.** Addarecipient fromyourcontactslist
- **5.** Sendthemessage

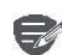

Thereisalimit onthenumberof charactersforasingletextmessage (displayed abovethesendbutton).If youexceedthelimit,yourtext message willbedelivered asonebut willbebilled asmorethanonemessage.

www.prestigio.com

Menu

Back

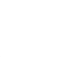

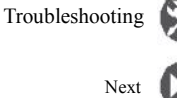

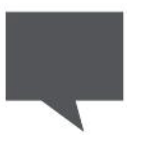

**Sendamessage Checkyourmessage Replytoamessage Forwardordeleteamessage Delete aconversation**

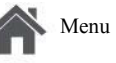

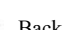

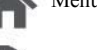

# Menu Troubleshooting Back Next

# **Checkyourmessage**

Depending onyournotificationsettings, yourphone plays asound, vibrates,ordisplaysthemessage briefly in thestatus barwhenyou receiveanew message.

• Onthe home screen or list menu, tap **Messaging**.Tocheckamessage, tapa conversation.

### **Reply toa message**

- 1. On the messages screen, tap the conversation containingthemessage.
- **2.** Inthetext box, enteryourmessage.
- **3.** Tap  $\triangleright$  to send the message.

### **Forwardordeleteamessage**

- 1. On the messages screen, tap the conversation containingthemessage.
- **2.** Tapandhold amessage.
- **3.** Inthepop-upwindow,select**Forward**or **Delete**.

### **Deleteaconversation**

**1.** Onthehomescreenor list menu, tap

**Messaging** to display the messages screen.

- **2.** Tapandholdacontact or phonenumber.
- **3.** Tap **a** at the bottom of the screen.

# Prestigio Mail

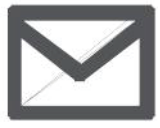

### **Setupanemailaccount**

**Sendamail**

**Viewyourmails Replytoamail Delete mails**

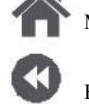

Menu

Back

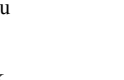

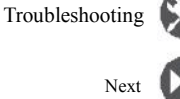

Usethis applicationto sendorviewemail messages.Learntosendor viewemailmessagesvia yourpersonalorcompanyemailaccount.

# **Setup anemailaccount**

- **1.** Onthehomescreenorlist menu,tap **Email** and dooneofthefollowing:
- **-** Ifthisisyourfirst timeaddingan email account inMail, movetothenextstep.
- **-** Ifyouhavealreadyaddedanemail account, then tap >**Settings**>**addaccount**.
- 2. Entertheemailaddress and password for your email account.

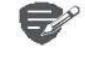

When youfinish settingup theemail account, the email messages will download to yourdevice.

### **Deleteanemailaccount**

- 1. Goto **Settings>Accounts**.
- **2.** Taptheemail accountyourwantto delete.
- **3.** Tap **Parameter 2.** Sendthemail **4.** Sendthemail

# **Senda mail**

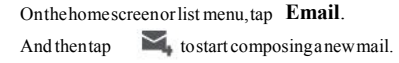

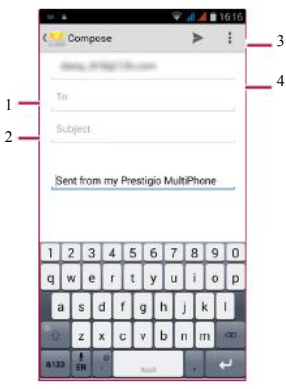

- **1.** Enterarecipient
- 2. Enterthemail subject
- **3.** Moreoptions
- 

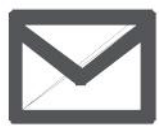

**Setupanemailaccount**

**Sendamail Viewyourmails Replytoamail Delete mails**

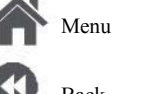

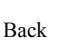

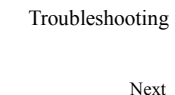

# **Viewyourmails**

- **1.** Ontheemail inbox, tap  $\bigcirc$  to check whether thereis anewmail.
- 2. Tapthedesired mail to read it.
- **-** Use  $\langle$  or  $\rangle$  to view the previous or next mail.

### **Searchfor amail**

- 1. Tap todisplay the search bar.
- **2.** Chooseasearchoption in thedrop-down list.
- **3.** Enterthefirst fewlettersofthemailsenderor subject in the search bar.
- **4.** Select the mail from the list.

# **Reply toa mail**

- 1. Ontheemail inbox, taptheemail message.
- 2. Tap  $\blacklozenge$ , and then compose your mail.
- **3.** Tap to send the mail.

### **Deletemails**

.

**•** Tapthemail youwishtodelete, andthentap

# Prestigio Camera

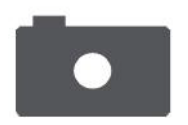

**Yourcameraatagalance Takeaphoto Recordavideo Photoandvideosettigns**

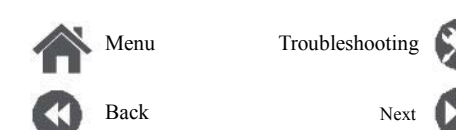

Withyour phone,youcantakebothphotos and videosas desired.Inaddition toarear camera, there is a camera on the front for video calls and self-portraits.

**-** Tousethecamera,onthehomescreenorlist menu, tap **Camera**.

### **Yourcamera atagalance**

**6.**

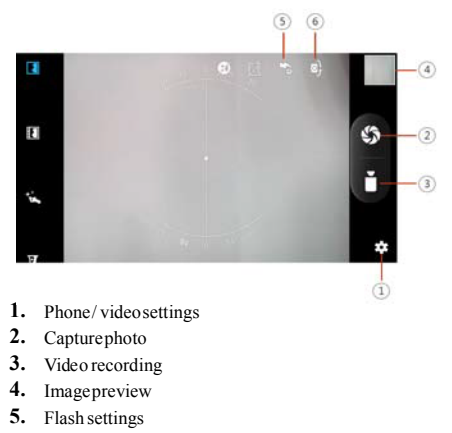

Switchbetweenfront/rearcamera

# **Takeaphoto**

- **1.** Turn onthecamera.
- **2.** Changethecamerasettingifnecessary.
- **3.** Point the cameraat what you want to capture.
- 4. Tap  $\boxed{\bigcirc}$  to capture the photo.

### **Takeaphotoofyourself**

- **1.** Turn onthecamera.<br>**2.** On the screen tan
- 
- **3.** Tap  $\overrightarrow{O}$  to capture the photo.

#### **Takeapanoramicphoto**

You can capture anything wide or tall objects in a singlephotowithyour phone.

- **1.** Turn onthecamera.
- **2.** Scroll downthecapturemodes, andthentap
- **3.** When you are ready to take the first shot, tap .
- **4.** Adirectional arrowappears. Panyour phoneas smoothlyas youcan.
- **5.** Thecamerawillstitch theshotsinto asingle photo.

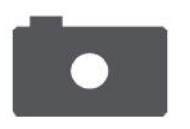

**Your cameraatagalance Takeaphoto Recordavideo Photoandvideosettigns**

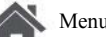

Menu

Back

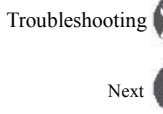

# **Recordavideo**

- 1. Turnonthecamera.<br>2. Whenyouareready
- **2.** Whenyouarereadytostartrecording,tap

。

**3.** Tostop recording, tap.

### **Photo andvideo settigns**

Beforeyoutakeaphotoorrecordavideo, customiseyourphoto/video settings.

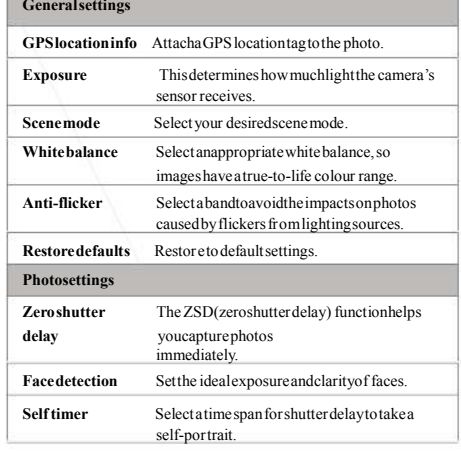

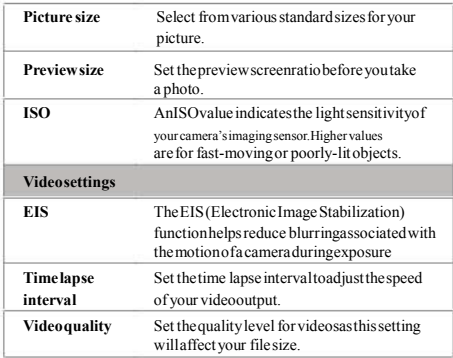

# Prestigio MultiMedia

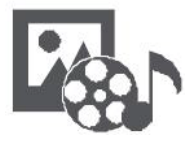

**Gallery**

**Videoplayer Musicplayer FMradio 2.**

Menu

Back

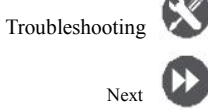

Yourphone provides several multimedia for your entertainment.Youcanviewyourphotogallery, enjoymusic, andwatchvideos.

## **Gallery**

**Viewyourphotos**

1. Onthe home screen or list menu, tap

#### **Gallery**.

- Browseanalbum or a group of photos.
- **3.** Tapaphoto toviewit full-screen.

#### **Zoominandout**

Spreadtwo fingers apartonanyplaceto zoomin. Pinchtozoomout, ordouble-taptoreturn.

### **Edityourphotos**

When viewing aphoto, usethekeysonthescreen toeditthephotos.

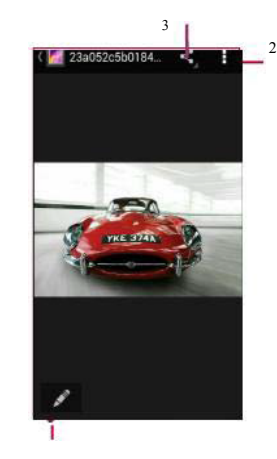

- 1
- **1.** Edit thephoto
- **2.** Moreoptions
- **3.** Shareyour photo

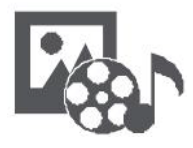

**Gallery Videoplayer Musicplayer FMradio**

# **Video player**

Youcanusethevideoplayeronyour phoneto watch videos.

### **Watchavideo**

- 1. Onthe home screen or list menu, tap **Videos**.
- **2.** Selectthevideothatyouwant towatch.
- **3.** Taptheon-screen keystocontrol the video playback.
- **4.** Pressthevolumebuttontoadjust thesound.
- **5.** Tap toselectmoreoptions.

# **Musicplayer**

You can listen to your favourite music with the musicplayer.Themusicappis acentral hubfor yourfavouritemusicwhetherit isstoredinyour phoneorstreamedthrough amusicservice.

#### **Listentomusic**

- **1.** Onthehomescreenor list menu, tap **Music**.
- **2.** Tapasong from the list, ortap to find your desired song.
- **3.** Taptheon-screenkeys to control themusic playback.
- **4.** Pressthevolumebutton to adjustthesound.
- **5.** Tap toselect moreoptions.

Menu

Back

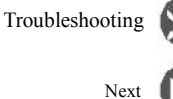

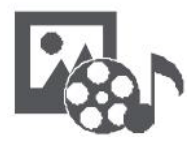

**Videoplayer Musicplayer FMradio**

# **FMradio**

Youcanlistentoradio programs withyour phone.

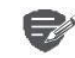

Youmustconnect aheadsetbefore usingtheFMradioonyour phone.

### **Listentoaradiostation**

- **1.** Onthesomescreenorlistmenu,tap **FM Radio**.
- **2.** Tap > **Search**. It will start scanning automatically andsavetheavailablechannels.
- **3.** Usetheon-screen keystocontrol playback:
- **4.** Pressthevolumebuttontoadjust thesound.
- **5.** Tap toselectmore options.

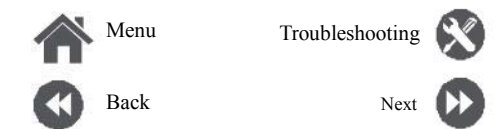

# $P$ restigio Web & network

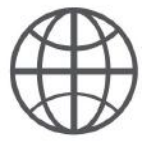

**Connect tothe Internet Webbrowse**

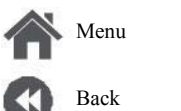

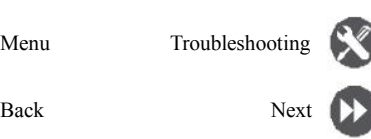

Youcan connect your phoneto the Internet and browseawebpage.

### **ConnecttotheInternet**

Yourphoneconnectsto theInternetwhenever necessary, using aWi-Fi connection (ifavailable)or yourmobileoperator's dataconnection.

#### **Dataconnection**

Youcanuseyourmobileoperator'sdata connection.

**Turnon data connection**

- **1.** Goto **Settings**>**More...**>**Mobilenetworks** >**Dataconnection**.
- **2.** Tapto turnonoroffdataconnection.

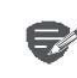

Someappsandservices maytransfer dataoveryourmobileoperator's cellular network, whichmayresult in additional fees.Contactyourmobileoperatorfor details.

#### **Turnondataroaming**

Connect toyourmobileoperator'spartner networks andaccessdata services when youareout ofyourmobileoperator'scoveragearea.

**1.** Goto **Settings**>**Datausage**. **2.** Tap  $\frac{1}{2}$  >**Dataroaming** to turn it on or off.

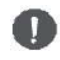

Usingdataserviceswhile roaming may becostly.Check withyour mobile operatorfordataroamingratesbefore youusedataroaming.

#### **Useyourphoneasawirelessrouter**

Share yourdataconnectionwithotherdevices by turning yourphoneinto awirelessrouter.

- **1.** Goto **Settings**>**More...**>**Tethering& portablehotspot**.
- **2.** TaptoturnonportableWi-Fi hotspot.

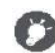

Theother deviceusesdatafromyour dataplan, which mayresult indata trafficcosts.For infoonavailabilityand costs,contactyournetwork service provider.

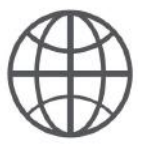

# **Connect to the Internet**

**Web** browse

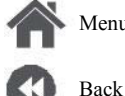

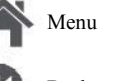

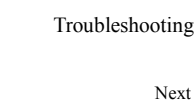

### Wi-Fi

Connect the device to a Wi-Fi network to use the Internet or share media files with other devices

Connect to a wireless network

- 1. Goto & Settings>Wi-Fi.
- 2. Makesure Wi-Fi is switched to  $On$ .
- 3. The Wi-Fi section will show the list of networks detected.
- 4. Tapthedesired Wi-Fi network you want to connect to
- If you selected a secured network, you will be  $\blacksquare$ asked to enter the network key or password.

### **Web** browse

Youcanuse your phone to browse websites. Before browsing a website, please confirm that you have turnon data connection or Wi-Fi.

### **Browse a webpage**

- 1. On the home screen or list menu, tap **Browser**
- 2. Enteryoursearch keywords or a web page address.

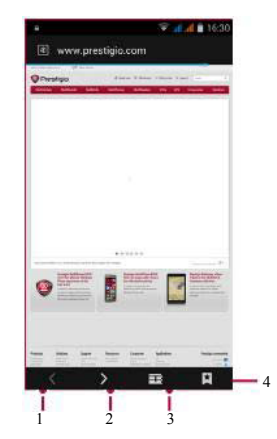

- 1. The previous webpage
- 2. The next webpage
- 3. Webpagepreview
- 4. View Bookmarks, History and Saved pages.

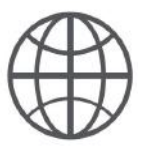

**Connect tothe Internet**

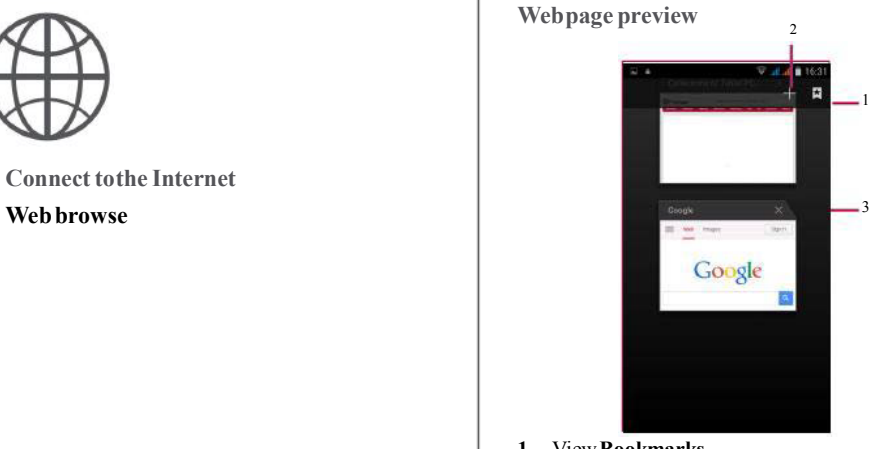

- **1.** View**Bookmarks**
- **2.** Open anewpage
- **3.** Closethewebpage

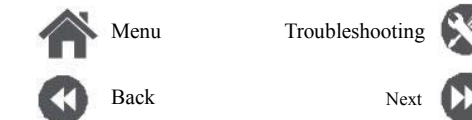

# Prestigio Bluetooth

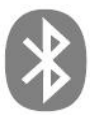

# **PairwithaBluetoothdevice ReceivedataviaBluetooth SenddataviaBluetooth**

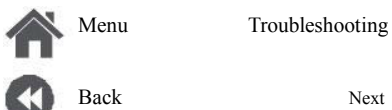

Yourphone can connect to a compatible Bluetooth device for exchanging data. Bluetooth creates a directwireless connectionbetweentwodevices overshort distances.

### **PairwithaBluetoothdevice**

- **1.** Goto **Settings**>**Bluetooth**.
- **2.** Makesure**Bluetooth**isswitchedto**On**.
- **3.** Alist ofavailableBluetoothdevices will appear.
- **4.** Tapthedeviceyouwishtoconnectwith.
- **5.** Thepairingismadeifyourpairingrequestis acceptedbytheotherdevice.

### **Receivedata viaBluetooth**

- **1.** Makesure**Bluetooth**isswitchedto**On**.
- **2.** Tapyourphonemodeltomakeit visibleto all nearbyBluetooth devices.
- **3.** Accepttherequest and pairwiththeother Bluetoothdevice(s).
- **4.** Slidetoopen notificationspanel, tap**Accept**.

### **SenddataviaBluetooth**

- **1.** Select the file you want to share.
- 2. Tap<br/>tosendthefileviaBluetooth.
- **3.** Select a device to start sending the file.

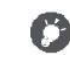

Thefilesreceived viaBluetoothare stored intheBluetoothfolder.

# **Prestigio Play store**

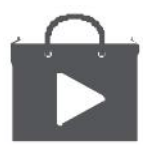

**Searchandinstallanapp Uninstallanapp**

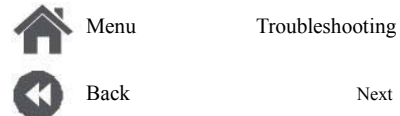

UsetheGooglePlayStoretopurchaseand download applications and games that are able to runonyour phone.Choosefromawidevariety of free and paid apps ranging from productivity apps. entertainment, to games.

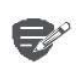

**•** AGoogleWallet™paymentservice is required to purchase apaid app. Youwill beaskedtoconfirmthe methodofpaymentwhen you purchaseanapp.

**•** TheavailabilityofStoreandthe selectionofitems availablefor download depend on yourregion.

### **Searchandinstallanapp**

- **1.** Onthelistmenu, tap**Playstore**.
- 2. Browseapplications by category, ortap to searchwithakeyword.
- **3.** Select anapplicationtoviewinformation.
- **4.** Todownload it, tap**Install**.
- **-** Ifthereisachargefortheapplication,tap the price,andfollowthepromptstocompletethe purchase.

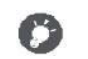

UseaWi-Fi connectiontodownload largefiles.

### **Uninstallanapp**

- **1.** Onthelistmenu,tap **Playstore**.
- **2.** Tap  $\equiv \blacktriangleright$  >**MyApps**.
- **3.** Selectan app you want to uninstall.
- **4.** Tap**Uninstall**.

# **Prestigio** Maps  $\&$  navigation

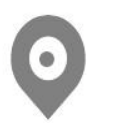

# **Use Googlemaps Findalocation Searchforaplace Get directions Mapssettings**

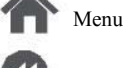

Back

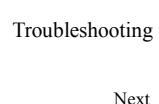

Usethis applicationto pinpoint thelocationofyour phone, search for places, or get directions.

# **UseGooglemaps**

GoogleMaps lets you track your current location andreceivedetaileddirectionstoyourdestination. It alsoprovidesasearch toolwhereyoucanlocate placesofinterest oranaddress on amap,orview locationsatstreet level.

• On the home screen or list menu, tap **Maps**.

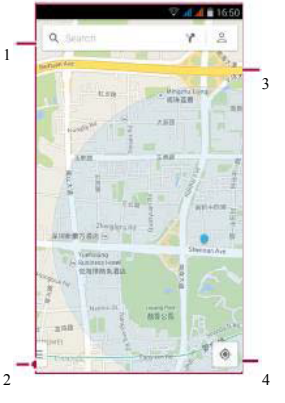

- **1.** findanaddress orplace
- **2.** Mapsettings
- **3.** Getdirections
- **4.** Showyourlocation

# **Finda location**

**Turnonor offlocationservice** Inordertofindyourlocationon yourphone, you need toenablelocationservice.

- **1.** Goto **Settings**>**Location**.
- **2.** Switch**Location**to**On**.

**Findyour location**

• On the Maps screen, tap  $\bigcirc$  to find your locationonthemap.

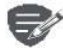

Ifyouareinanareawheretherearea lot ofsurroundingbuildings, Locations may haveahard timepinpointing your location.

**U s e G o o g l e m a p s Find a location S e a r c h fo r a p l a c e G e t d i r e c t i o n s M a p s s ett i n g s**

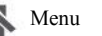

Back

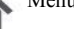

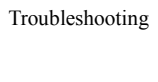

# **S e a r c h fo r a p l a c e**

You can search for a name of an establishment, street, or city. Suggested matches will be shown while you type.

- **1.** On the Maps screen, tap  $\blacksquare$ .
- **2 .** Enter the place you want to search for.
- **3.** Select the desired place in the result list.

### **G e t d i r e c t i o n s**

Get detailed directions to where you want to go.

- **1.** On the Maps screen, tap **T** to get directions.
- **2 .** Enter your start point and end point.
- **3.** Select the desired place in the result list.
- **4.** Choose how you want to get to your destination.
- **5.** The map opens showing the route to your destination.

### **Maps settings**

You can set up the Google Maps, tap > **S e t t i n g s** while viewing the maps.

Next

# **Prestigio Utilities**

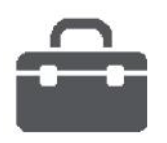

**Google search Alarm Calendar**

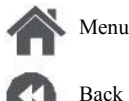

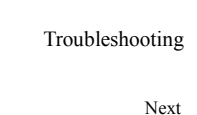

# **Googlesearch**

Usethis applicationto searchnot onlytheInternet, but also appsandcontentsonyour phone.

• Onthe home screen or list menu, tap **Google**.

#### **Searchontheweboryour phone**

- **1.** Tapthesearchfield, and thenenterakeyword.
- 2. Select one of the suggested keywords that appear.

#### **Searchwithyourvoice**

UseGoogleVoiceSearchto find informationonthe web justbyspeaking toyour phone.

- **1.** Onthehomescreenorlist menu,tap **Voice search**.
- **-** IftheGooglesearchbaris availableonthe Homescreen, you can also tap .
- appears onthescreen.
- 3. Select oneof the suggested keywords that appear.
- 4. If what you are searching for is in the list, taptheitemto openit initscompatibleapp. Otherwise, tap**Retry**tosearchagain.

### **Alarm**

Youcanset uponeormorealarms.

#### **Setanalarm**

- **1.** Onthehomescreenor list menu, tap **Clock**.
- **1.** On the clockscreen, tap
- 2. Tap toaddanewalarm.
- **3.** Setthealarmtime, andthen tap**Done**.
- 4. If you want the alarm formultiple days, tap **Repeat**.

#### **Turnoffanalarm**

• Selectthealarm, and dragthecheck buttonto **Off**.

#### **Stop analarm**

Whenthealarmsounds,

- **Slideto**  $\cdot$  : the alarmstops.
- 2. Speak a keyword or phrase when **Speak now -** Slideto  $Z^{Z^2}$ : the alarmwill sound again after a specific length of time.

#### **Deleteanalarm**

• Tapthealarm, and then tap

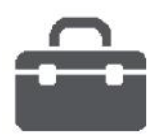

**G o o g l e s e arc h A l a r m C a l e n d a r**

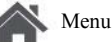

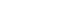

Back

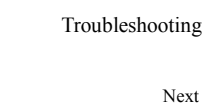

# **C a l end a r**

You can create events and make plans on your calendar.

#### $\bf{C}$  **reate** anevent

- 1. On the home screen or list menu, tap **C a l end a r** .
- **2.** Select a date, and thentap > **New event**.
- **3.** Edit reminder settings.
- **4.** Tap **Done** to save the event.

#### **M a n a g e y o u r e v e nts**

#### **E** dit an event

You can only edit events you have created.

- 1. While viewing your calendar, tap the event your want toedit.
- 2. Tap **A**nd then make changes to the event.
- **3.** Tap **Done**.

#### **Deletean** event

**•** Select the event your want to delete, and then t ap .

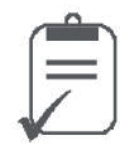

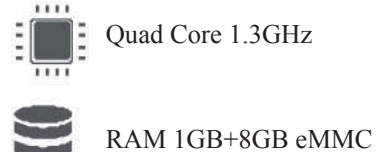

Quad Core 1.3GHz

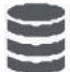

E

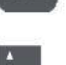

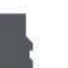

MicroSDHC/SDXC≤32GB

Android<sup>™6.0</sup>(Marshmallow<sup>®)</sup>

5.3''HD IPS 720x1280 IPS display

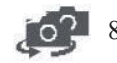

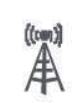

UMTS:900/2100MHz GSM:850/900/1800 /1900MHz

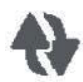

Wi-Fi(802.11b/g/n),3G, Bluetooth4.0 A2DP

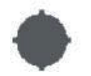

GPS,A-GPS

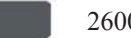

2600mAh

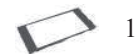

145.9\*73.2\*8.3(H\*W\*D)

8MP+13MP 156g

# **Prestigio** Troubleshooting

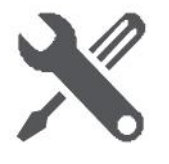

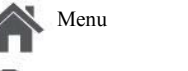

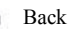

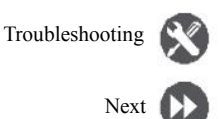

**Thephonedoesnotswitchon** Remove/reinstall the battery. Then charge the phone until the battery icon stops scrolling. Unplug the charger and try to switch the phone on.

**The displayshowsIMSIfailure** This problem is related to your subscription. Contact youroperator.

#### **The networksymbolisnot displayed**

Thenetworkconnection islost.Eitheryouarein a radioshadow(inatunnel or between tallbuildings) oryouareoutsidethenetworkcoveragearea.Try fromanotherplace,trytoreconnect tothenetwork (especiallywhenabroad), or contactyournetwork operatorforassistance/information.

**The touchscreenrespondsslowlyorimproperly** If yourdevicehasatouchscreenand thetouch screen is not responding properly, try the following:

- **-** Removeany protectivecoversfromthetouch screen. Protective covers may prevent the devicefromrecognizingyourinputsandarenot recommendedfortouchscreendevices.
- **-** Ensurethat yourhands areclean and dry when tappingthetouchscreen.
- **-** Restartyourdevicetoclearanytemporary

softwarebugs.

- **-** Ensurethat yourdevicesoftwareis upgraded to thelatest version.
- **-** Ifthetouchscreenisscratched ordamaged, takeitto yourlocal dealer.

**Yourbatteryseemstooverheat** Youmight beusingachargerthatwasnot intended for usewithyour phone.Makesureyou alwaysuse theauthenticaccessoryshippedwithyour phone.

#### **You cannotsendtext messages**

Somenetworks do notallowmessageexchanges withothernetworks.First checkthat youhave enteredthenumber ofyourSMScentre, orcontact youroperatorfordetailedinformationon this subject.

**You feelthatyouhave missedsomecalls** Checkyourcall divert options.

#### **ThedisplayshowsSIM failure**

CheckthattheSIMcardhas beeninsertedcorrectly. Iftheproblempersists, your SIMcardmaybe damaged.Contact your operator.

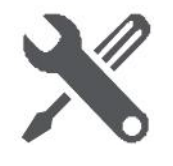

Menu

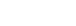

Back

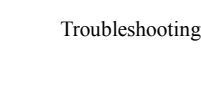

Next

**You rph one i s not c h a r g i n g** If the battery is completely flat, it might takeseveral minutes of precharge (up to 5 minutes in some cases) before the charging icon is displayed on the s c ree n .

The picture captured with the phone camera isnot **c l e a r** Make sure that the cameralens on both sides is clean.

**You** <code>rdevicefreezesorhasfatalerrors</code>

If your device freezes or hangs, you may need to close programs or reset the device to regain functionality. If your device is frozen and unresponsive, remove the battery and try to switch the phone on. The device reboots automatically. If this does not solve the problem, performa factory datareset. On the list menu, tap **Settings > Backup**  $\&$  reset>Factorydatareset.

Others cannot hearyou speaking on a call

- **-** Ensure that you are not covering the built-in microphone.
- **-** Ensure that the microphone is close to your mouth.
- **-** If using a headset, ensure that it is properly

#### con nec ted .

Another Bluetooth device is not located

- **-** Ensure that the Bluetooth wireless feature is activated on your device.
- **-** Ensure that the Bluetooth wireless feature is activated on the device you wish to connect to, ifnecessary.
- **-** Ensure that your device and the other Bluetooth device are within the maximum Bluetooth range (10m).